# Frequently Asked Questions (FAQ) – Teams telefonie.

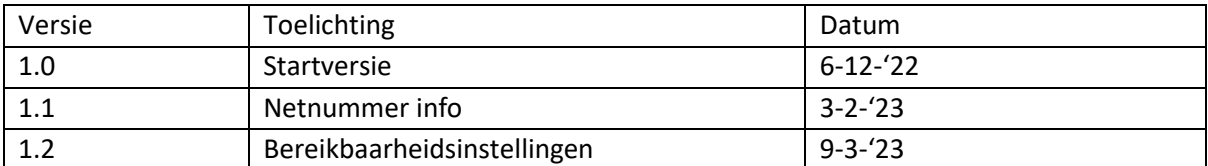

# Inhoud:

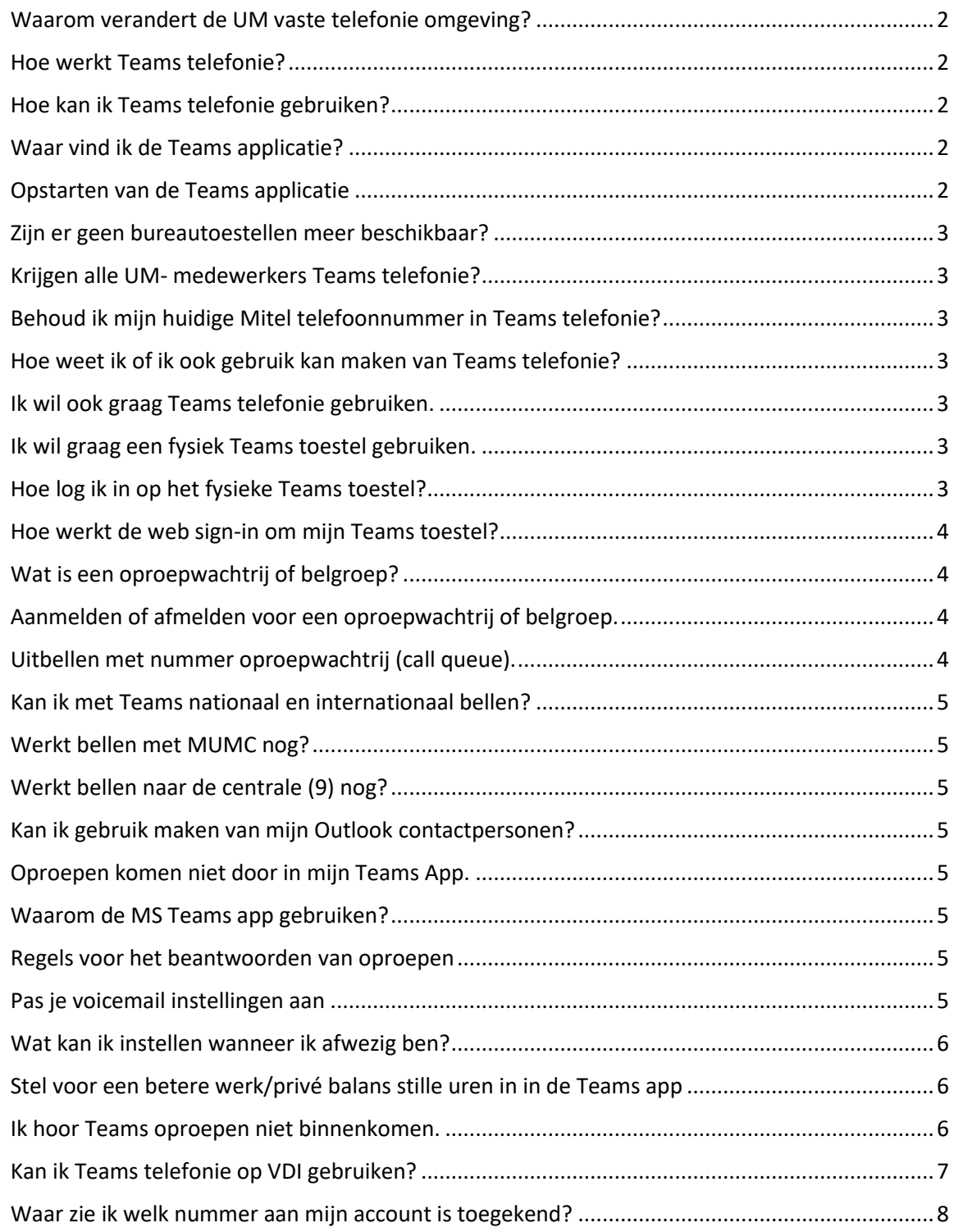

## <span id="page-1-0"></span>Waarom verandert de UM vaste telefonie omgeving?

De huidige (Mitel) vaste telefonie omgeving is afgeschreven en dient vervangen te worden. De UM heeft gekozen voor Teams telefonie, die medewerkers een toekomstgerichte en flexibele telefonie oplossing biedt. Zie ook[: https://www.maastrichtuniversity.nl/TeamsPhoneSystem](https://www.maastrichtuniversity.nl/TeamsPhoneSystem)

#### <span id="page-1-1"></span>Hoe werkt Teams telefonie?

Met Teams telefonie kun je vanuit de Teams applicatie (inter)nationaal bellen en gebeld worden op basis van je vaste UM-telefoonnummer. Je bent voor je vaste telefonie dan niet langer gebonden aan de telefoontoestellen op UM-locaties. UM-collega's bel je vanuit Teams eenvoudig op naam. Ook kun je eenvoudig zelf je eigen telefonische bereikbaarheid instellen.

Zie voor een uitgebreide toelichting van de diverse functionaliteiten de handleidingen op: <https://www.maastrichtuniversity.nl/TeamsPhoneSystem>

#### <span id="page-1-2"></span>Hoe kan ik Teams telefonie gebruiken?

Via de Teams applicatie op laptop, desktop, smartphone, tablet o[f https://teams.microsoft.com/.](https://teams.microsoft.com/) Bij eerste gebruik log je in met UM-accountgegevens.

## <span id="page-1-3"></span>Waar vind ik de Teams applicatie?

Op AthenaDesktop werkplekken is Teams telefonie standaard beschikbaar.

Kijk in je Programmalijst onder 'Microsoft Teams'.

Wanneer je de applicatie daar niet kunt vinden moet deze misschien nog geïnstalleerd worden. Dit kan via [https://teams.microsoft.com/.](https://teams.microsoft.com/)

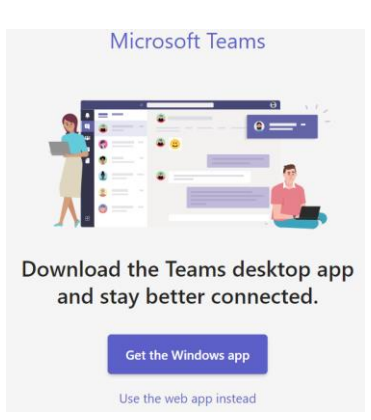

## <span id="page-1-4"></span>Opstarten van de Teams applicatie

Klik in de Teams applicatie rechtsboven op de drie puntjes en kies Settings.

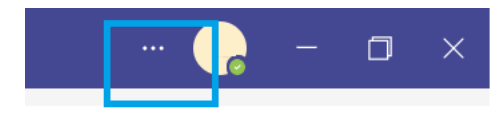

Onder Application controleer je of de onderstaande opties aangevinkt zijn. Mocht dit niet het geval zijn, doe dit alsnog.

#### Application

To restart, right-click the Teams icon in the taskbar, then select Quit. Then reopen Teams.

- $\blacktriangleright$  Auto-start application
- Open application in background
- $\triangleright$  On close, keep the application running

Door aan- of uitvinken van de optie 'Open application in background' kun je er zelf voor kiezen of de applicatie in de voorgrond (zichtbaar) opstart of in de achtergrond.

#### <span id="page-2-0"></span>Zijn er geen bureautoestellen meer beschikbaar?

Teams telefonie gaat standaard uit van het gebruik van de Teams applicatie. Waar nodig kan in overleg met de betreffende eenheid ook nog gebruik worden gemaakt van fysieke Teams toestellen. Mitel toestellen kunnen na de overstap naar Teams telefonie niet meer worden gebruikt.

#### <span id="page-2-1"></span>Krijgen alle UM- medewerkers Teams telefonie?

Alle UM-medewerkers met een vaste aanstelling (HR-categorie A) krijgen standaard een persoonlijk UM-nummer en Teams telefonie. Voor de overige medewerkers beslist de lijnmanager.

#### <span id="page-2-2"></span>Behoud ik mijn huidige Mitel telefoonnummer in Teams telefonie?

In de meeste gevallen wel ja. Tenzij het een nummer betreft dat door meerdere personen wordt gebruikt. In dat geval dient de eenheid aan te geven wie het oorspronkelijke nummer behoudt en wie een nieuw nummer dient te krijgen.

#### <span id="page-2-3"></span>Hoe weet ik of ik ook gebruik kan maken van Teams telefonie?

Door in de Teams applicatie te kijken of je onder de **Calls** optie ook een dial-pad beschikbaar hebt.

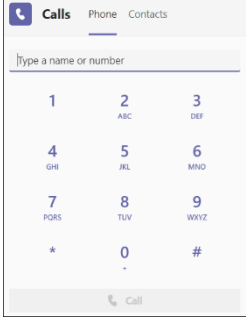

#### <span id="page-2-4"></span>Ik wil ook graag Teams telefonie gebruiken.

Het kan maximaal 24 uur duren voordat de dial pad zichtbaar is, soms werkt het om uit te loggen en opnieuw in te loggen. Soms is de *dial pad* ook eerder te zien in de Smartphone app. Heb je nog steeds geen dial pad in Teams, stuur dan een verzoek naar de informatiemanager van jouw faculteit of servicecentrum.

#### <span id="page-2-5"></span>Ik wil graag een fysiek Teams toestel gebruiken.

Mail je verzoek naar de informatiemanager van jouw faculteit of servicecentrum. Die zal dit verzoek beoordelen.

#### <span id="page-2-6"></span>Hoe log ik in op het fysieke Teams toestel?

Je kunt op twee manier inloggen;

- 1. Via het display van je toestel.
- 2. Via web sign-in.

#### <span id="page-3-0"></span>Hoe werkt de web sign-in om mijn Teams toestel?

Ga op je computer of mobiele telefoon naar [https://microsoft.com/devicelogin.](https://microsoft.com/devicelogin) Voer de code in die op je apparaat wordt weergegeven en selecteer Volgende. Voer je gebruikersreferenties in of selecteer het gewenste account om aan te melden. Er wordt een bevestigingsbericht weergegeven nadat je je hebt aangemeld.

#### <span id="page-3-1"></span>Wat is een oproepwachtrij of belgroep?

Met behulp van een oproepwachtrij ('call queue') of belgroep kunnen meerdere medewerkers en zelfs toestellen aan een nummer worden gekoppeld en daarmee binnenkomende oproepen op dat nummer beantwoorden of onder dat nummer uitgaande oproepen plaatsen.

#### Bijvoorbeeld:

Telefoonnummer 85678 wordt gekoppeld aan oproepwachtrij ('call queue') Buro Onderwijs Balie x. Er zijn meerdere medewerkers werkzaam bij de onderwijsbalie. Ze kunnen zichzelf aan- of afmelden voor deze call queue.

#### <span id="page-3-2"></span>Aanmelden of afmelden voor een oproepwachtrij of belgroep.

Klik in de Teams applicatie rechtsboven op de drie puntjes en kies Settings.

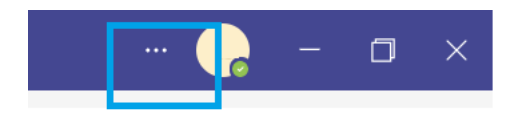

#### Ga naar Calls en dan 'Call queues'.

Kies of je jezelf wilt aan- of afmelden voor de call queue.

**&** Calls

#### Call queues

Choose whether or not to receive calls for the following queues.

**Example Call Queue** 

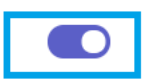

## <span id="page-3-3"></span>Uitbellen met nummer oproepwachtrij (call queue).

Ga in de Teams applicatie naar Calls.

Kies onder Calls (onder het dial-pad) of je onder je eigen nummer of het nummer van de call queue wilt uitbellen.

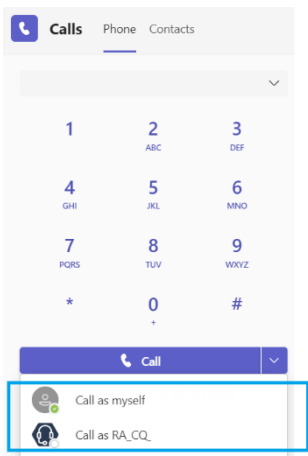

## <span id="page-4-0"></span>Kan ik met Teams nationaal en internationaal bellen?

Standaard kun je nationaal bellen naar vaste en mobiele nrs. Indien je in de Mitel vaste telefonie omgeving internationaal kunt/kon bellen, behoud je die mogelijkheid in Teams telefonie (wanneer je de beschikking krijgt over Teams telefonie).

#### <span id="page-4-1"></span>Werkt bellen met MUMC nog?

Ja, je kunt nog steeds bellen naar en gebeld worden door je MUMC-collega's. Vanaf een vast UM-nummer kan verkort (7xxxx) worden gebeld naar MUMC-nummers. Vanuit het MUMC dient men het volledige UM-nummer te bellen (0xx-388xxxx).

## <span id="page-4-2"></span>Werkt bellen naar de centrale (9) nog?

In Teams telefonie bel je niet naar nummer 9, maar naar nummer 82222. Daarmee kom je uit bij de centrale.

## <span id="page-4-3"></span>Kan ik gebruik maken van mijn Outlook contactpersonen?

Zodra de UM-mailomgeving is in 2023 gemigreerd, kun je in Teams ook gebruik maken van de Outlook contactpersonen.

## <span id="page-4-4"></span>Oproepen komen niet door in mijn Teams App.

Controleer de bereikbaarheidsinstellingen in de applicatie van je smartphone en controleer of je geen doorschakeling actief hebt staan vanuit je Teams applicatie (van je vaste UM-nummer naar je mobiele nummer).

## <span id="page-4-5"></span>Waarom de MS Teams app gebruiken?

Het gebruik van de Teams app biedt als voordeel dat je via je vaste UM-nummer op je smartphone kunt bellen en gebeld kunt worden. Daarnaast kun je alle UM-collega's eenvoudig op naam vinden en bellen. Ook hebben collega's beter inzicht in je beschikbaarheid met de status functionaliteit in Microsoft Teams. Ook op je smartphone.

#### <span id="page-4-6"></span>Regels voor het beantwoorden van oproepen

Om aan te passen wat er gebeurt wanneer je een oproep ontvangt klik je in de Teams applicatie rechtsboven op de drie puntjes en kies je Instellingen.

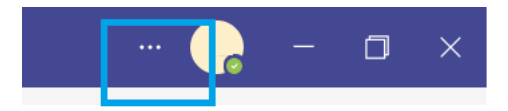

Ga dan naar Oproepen.

Kies hoe Teams je inkomende gespreken moet afhandelen onder **Regels voor het beantwoorden van oproepen**. Kies **Mijn oproepen doorverbinden** als dat is wat je wilt doen.

Wanneer je wilt dat gelijktijdig ook iemand anders deze oproep ontvangt kies je **Ook laten overgaan**. Geef ook aan wat er moet gebeuren met oproepen die onbeantwoord blijven onder **Indien nietbeantwoord**.

#### <span id="page-4-7"></span>Pas je voicemail instellingen aan

Om je voicemail instellingen aan te passen klik je in de Teams applicatie rechtsboven op de drie puntjes en kies je Instellingen.

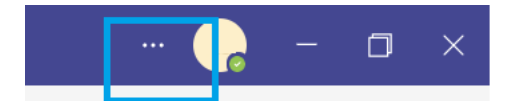

Ga dan naar Oproepen.

Onder **Voicemail** klik je op **Voicemail configureren**.

Kies de **Optie voor aangepaste begroeting met tekst-naar-spraak** om een bericht in te typen dat als voicemailbericht wordt afgespeeld. Let erop dat je de juiste **Begroetingstaal** instelt.

## <span id="page-5-0"></span>Wat kan ik instellen wanneer ik afwezig ben?

Wanneer je een periode afwezig bent kun je een voicemail bericht laten afspelen. Klik in de Teams applicatie rechtsboven op de drie puntjes en kies Instellingen.

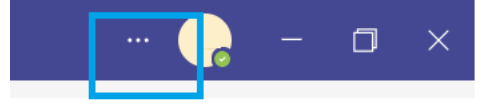

Ga dan naar Oproepen en klik onder het kopje Voicemail op Voicemail configureren.

## <span id="page-5-1"></span>Stel voor een betere werk/privé balans stille uren in in de Teams app

- 1. Open de Teams app en klik op het navigatiemenu linksboven in het scherm (bij je initialen).
- 2. Kies **Meldingen**.
- 3. Klik op het bel icon onder Meldingen blokkeren > Tijdens stille tijd. Zet het schuifje Stille uren aan (naar rechts). Stel de gewenste stille uren in.
- 4. Je kunt ook de optie Stille dagen activeren.

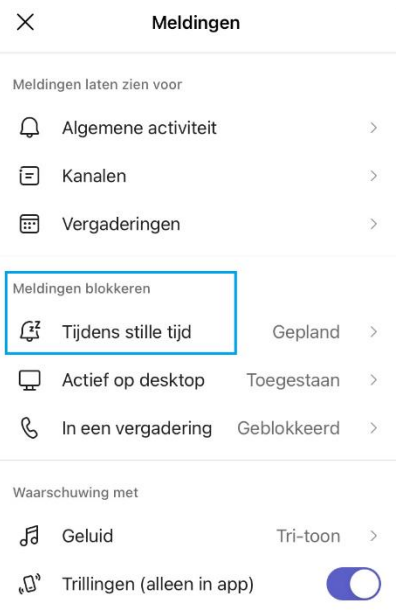

#### <span id="page-5-2"></span>Ik hoor Teams oproepen niet binnenkomen.

Dit kan gebeuren wanneer je computer in stand-by is gegaan of wanneer er een headset aangesloten is, die je niet op hebt. Ga in dat geval je Teams naar Settings (rechtsboven in je scherm, via de 3 liggende bolletjes). Ga naar Devices en selecteer bij Secondary ringer > Speakers. Wanneer je computer niet in stand-by staat en je geen headset hebt aangesloten, controleer dan in je geluidsinstellingen het output device en volume.

# <span id="page-6-0"></span>Kan ik Teams telefonie op VDI gebruiken?

Op een fysieke VDI-werkplek (een Thinclient of All-in-One) kun je niet (goed) gebruik maken van Teams of Teams telefonie. In dat geval is het advies om gebruik te maken van een laptop, desktop of een fysiek Teams gecertificeerd toestel.

# <span id="page-7-0"></span>Waar zie ik welk nummer aan mijn account is toegekend?

Dit zie je in de Teams Client, bij de optie 'Calls' (links in je scherm).

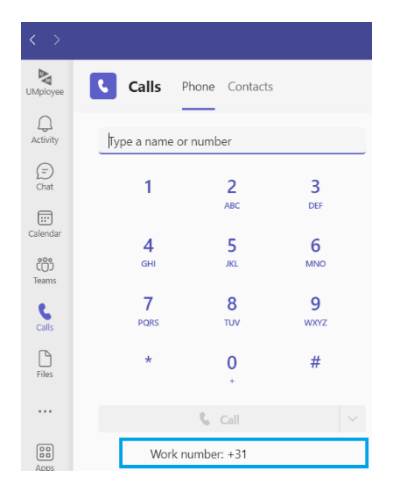

## **Let op:**

Binnen de UM wordt gebruik gemaakt van twee netnummers: 043 en 088. Bijvoorbeeld: 043-388xxxx en 088-388xxxx.

Intern kun je je collega's heel eenvoudig op naam bellen, door hun naam in te vullen boven het dialpad. Ook kun je hen intern gemakkelijk bellen door het verkorte nummer (8xxxx) te kiezen.

 Let er bij het (**extern**) communiceren van jouw telefoonnummer goed op, of het aan jou toegekende telefoonnummer is voorzien van een **043**-388xxxx of **088**-388xxxx netnummer. Zie ook bovenstaande afbeelding: Work number: +31 **43** 388 xxxx OF Work number: +31 **88** 388 xxxx.